## CARY (C) AUDIO

## **AiOS QUICK START GUIDE**

1. First, decide how you want to connect the AiOS to your Router. Choose either Wi-Fi or Ethernet, but DO NOT connect both.

## **IF USING WI-FI**

- a. Screw the two Wi-Fi and Bluetooth antennas onto the rear of the AiOS. DO NOT connect the Ethernet cable.
- b. Place the AiOS in its location and connect your speakers to the speaker binding posts on the rear of AiOS.
- c. Connect the AC power cord and plug it into the AC outlet.
- d. Wait 30 seconds and turn on the AiOS. Allow it to fully LINE3 boot up. **NOTE:** AiOS' illuminated buttons are preset to vanish after a few seconds and turn on again when it senses your hand or finger in close proximity. Touch and HOLD the Power button for a few seconds to turn on/off. These setting can be changed in the Settings Menu.
- e. AiOS will default to the USB/SD input and will say NO USB/SD if nothing is inserted into those inputs.
- f. Press the Network/internet button on the IR remote. A message will appear on AiOS' display asking if you wish to connect to Wi-Fi. Press Enter to select Yes and follow the onscreen instructions using the IR remote control. Use the alphanumeric keys on the IR remote to enter the Wi-Fi password.
- g. Once successfully connected to Wi-Fi, you can control all functions with the IR remote control or download the Cary Audio Streamer App from the Apple Store or Google Play Store. It is recommended to use the Cary Streamer App for ease of use, especially, when logging into online music streaming services for the first time. See step 2 on back.

## **IF USING ETHERNET**

- a. Connect your Ethernet cable making sure the other end is connected to your router/switch.
- b. Screw on the Bluetooth antenna only. DO NOT connect the two Wi-Fi antennas.
- c. Place the AiOS in its location and connect your speakers to the speaker binding posts on the rear of AiOS.
- d. Connect the AC power cord and plug it into the AC outlet.
- e. Wait 30 seconds and turn on the AiOS. Allow it to fully boot up. **NOTE:** AiOS' illuminated buttons are preset to vanish after a few seconds and turn on again when it senses your hand or finger in close proximity. Touch and HOLD the Power button for a few seconds to turn on/off. These setting can be changed in the Settings Menu.
- f. Once successfully connected, you can control all functions with the IR remote control or download the Cary Audio Streamer App from the Apple Store or Google Play Store. It is recommended to use the Cary Streamer App for ease of use, especially, when logging into online music streaming services for the first time. See step 2 on back.

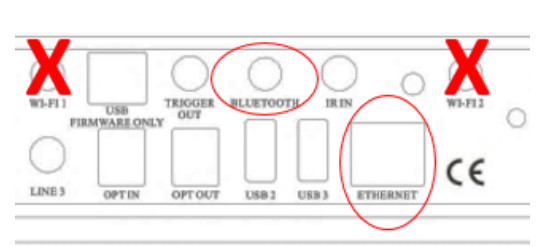

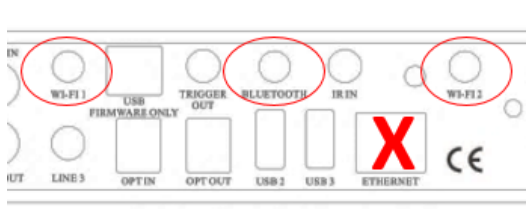

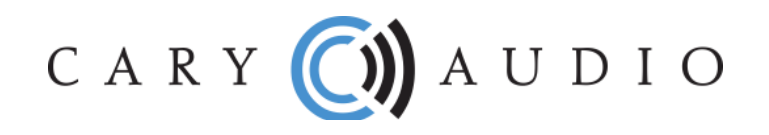

- 2. From the default USB/SD input, use either the IR remote or Cary Steamer App to select the desired input source you wish to listen to. **NOTE:** You can change the default startup input source in the Settings Menu.
	- a. Network For networked servers or file sharing computers and NAS Drives.
	- b. Internet For online music services TIDAL, Spotify, and vTuner.
	- c. USB & CD For USB hard drives and SD Cards inserted directly into AiOS.
	- d. Coaxial & Optical For connecting digital outputs of CD players, cable boxes, etc. NOTE: Only accepts PCM stereo (2 Channel) signals.
	- e. Bluetooth For other music App or stored music on your phone/tablet. Requires pairing device to AiOS.
	- f. Line 1, 2, 3 For additional analog sources connected to the RCA and 3.5mm mini jack on rear of AiOS.

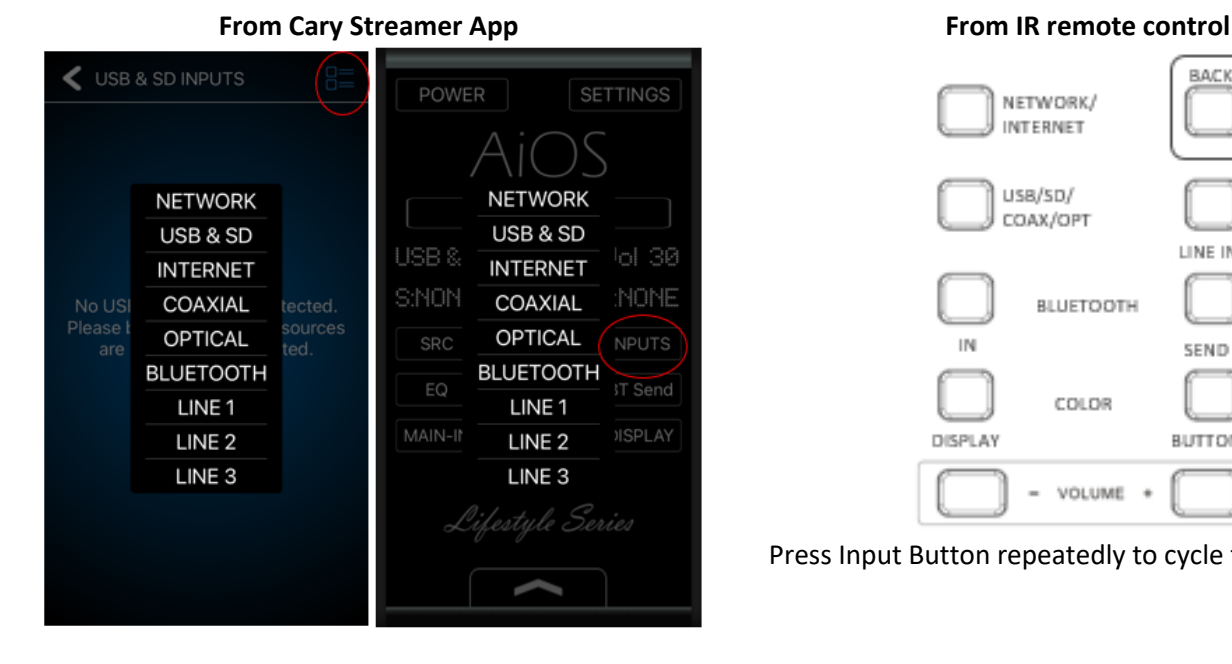

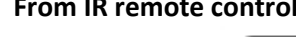

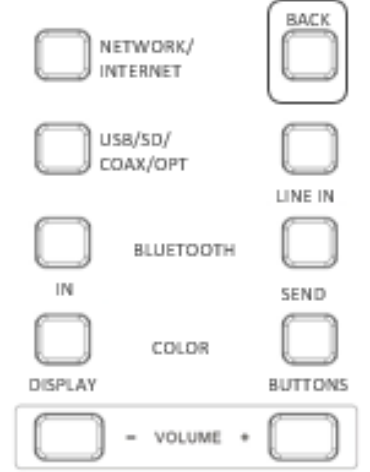

Press Input Button repeatedly to cycle through inputs

For more information and to get the most enjoyment out of AiOS, it is HIGHLY recommended to visit the product web page at www.caryaudio.com or www.carydirect.com and download the full Owner Manual.

Enjoy,

The Cary Audio Team